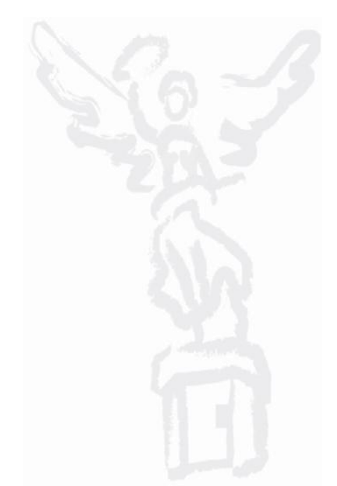

#### **OBJETIVO**

Mostrar al usuario el proceso de registro y solicitud de información para la sección de "Analítico de Claves" del módulo de Integración Financiera para la elaboración del Anteproyecto de Presupuesto de Egresos .

# TRANSACCIÓN ANTEPROYECTO

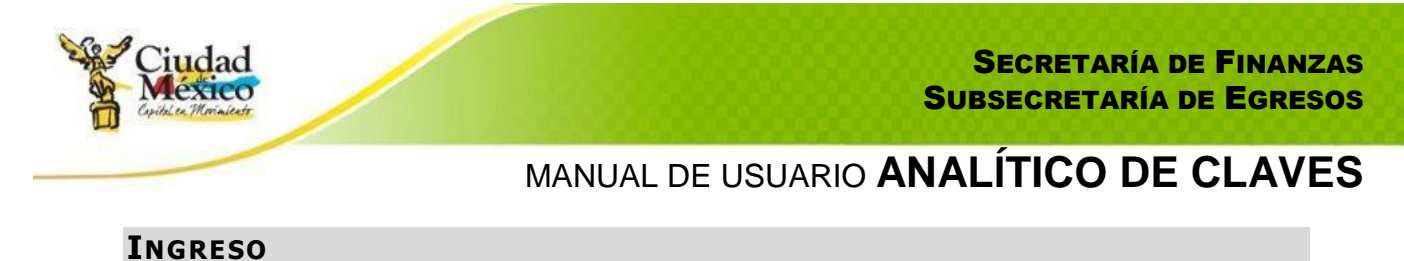

1. Entrar al sistema GRP SAP.

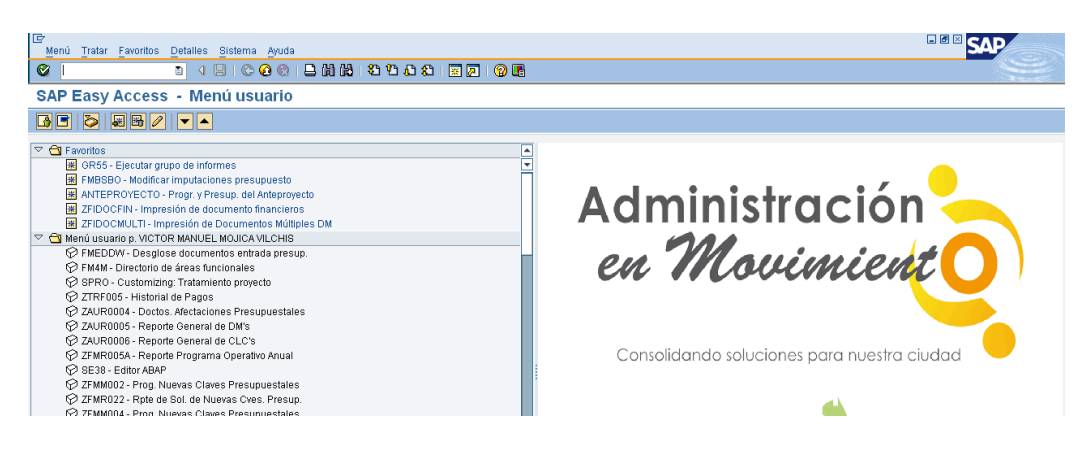

2. Entrar a la transacción ANTEPROYECTO.

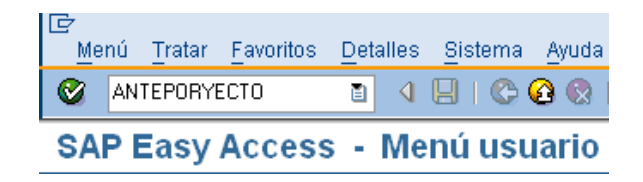

3. El sistema mostrará la siguiente pantalla:

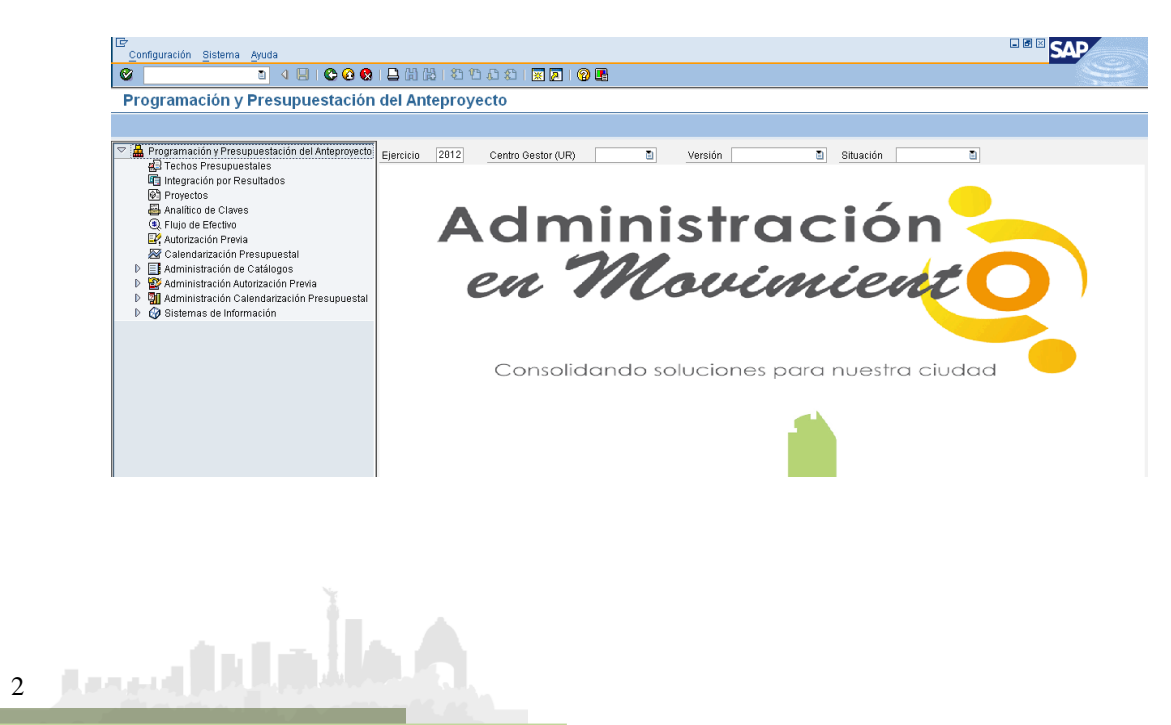

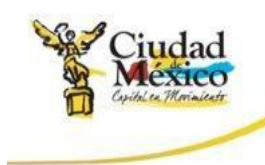

#### **ANALÍTICO DE CLAVES**

a) Entrar a la transacción Anteproyecto;

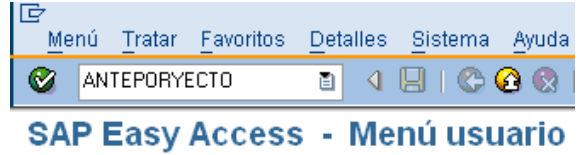

b) Seleccionar y hacer doble clic en la sección Analítico de Claves, ubicada en el apartado izquierdo de la pantalla;

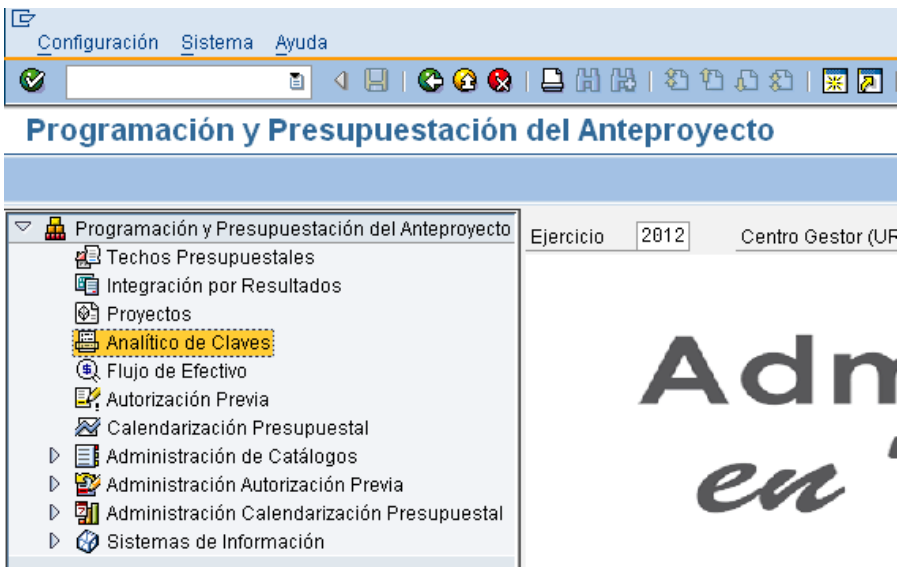

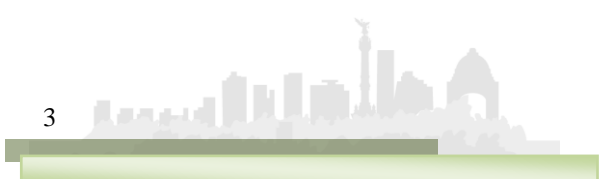

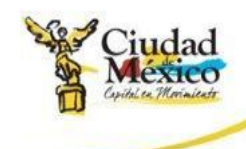

c) El sistema mostrará la siguiente pantalla:

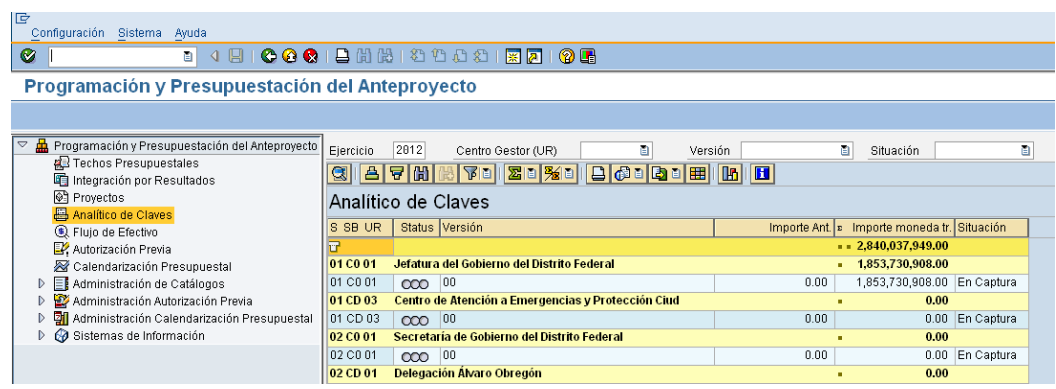

d) Seleccionar el campo Centro Gestor (UR) **(Ed. Aug. 2014**, y hacer clic en el icono  $\mathbb{E}$ , de la lista desplegable seleccionar el Centro Gestor que desea capturar.

Otra opción, es buscar el Centro Gestor deseado en la lista que se encuentra en el apartado derecho de la pantalla y hacer doble clic sobre él.

e) El sistema mostrará la siguiente pantalla.

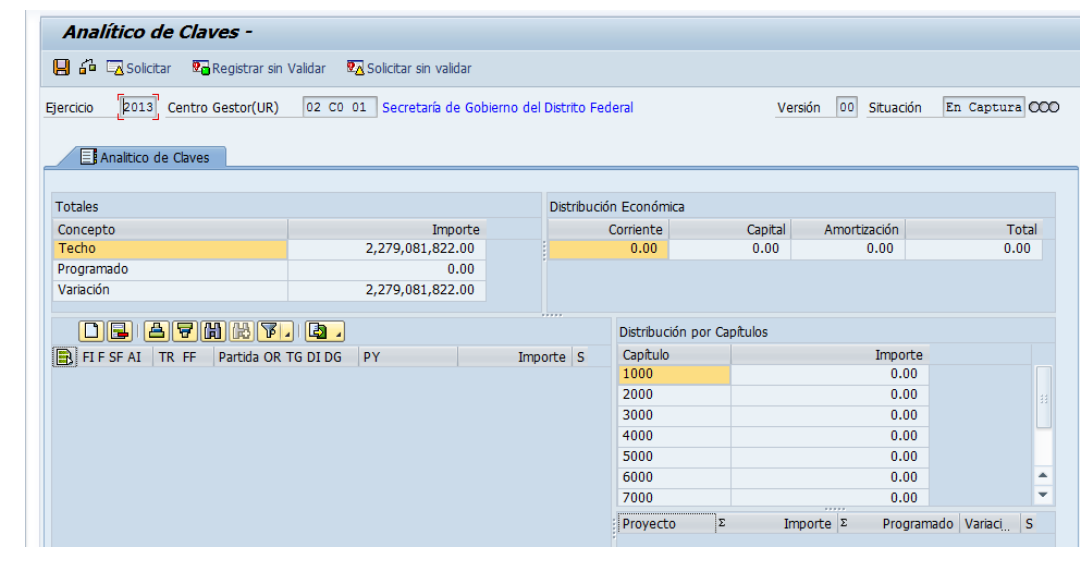

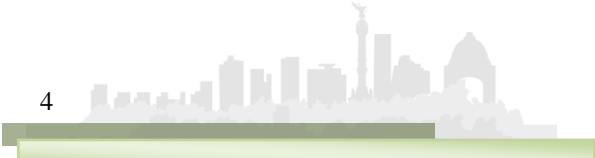

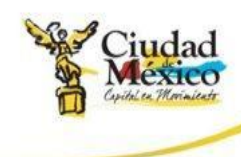

- f) Esta pantalla se encuentra compuesta por cuatro apartados, mismos que se describen a continuación:
	- 1. Totales: muestra el Techo Presupuestal asignado al Centro Gestor, el monto Programado, es la suma de los importes de las Claves Presupuestales que se tienen capturadas en el siguiente apartado (Registro de Claves Presupuestales descrito en el siguiente punto), y Variación, que muestra la diferencia que existe entre los campos Techo y Programado, entendida también como la diferencia que falta o sobra por registrar:

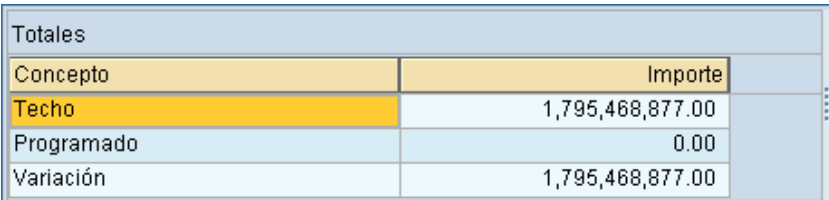

2. Registro de Claves Presupuestales: Este sección se utiliza para que en ella se capture la información de las diversas claves presupuestales que el Centro Gestor operará.

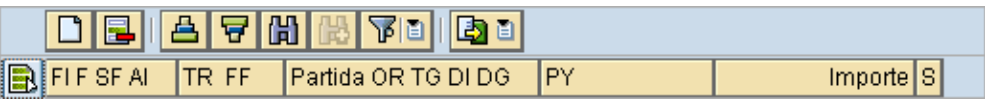

Para los Centros Gestores que utilizan el Programa Presupuestario, la sección de captura cambiará a la siguiente pantalla:

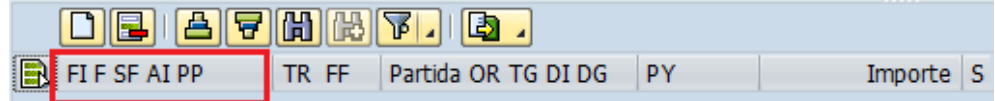

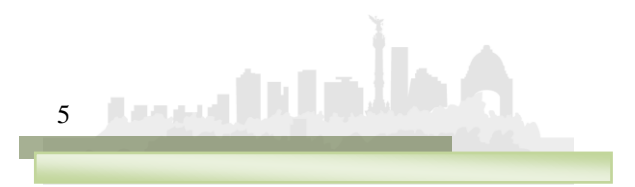

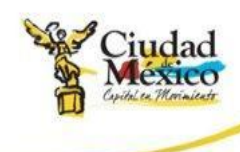

i. Para ingresar una nueva Clave Presupuestal hay que dar un clic sobre el botón Añadir Líneas  $\Box$ , ubicado sobre el campo FIFSFAIPP ; lo anterior agregará la Línea d, tal como se muestra en la siguiente pantalla:

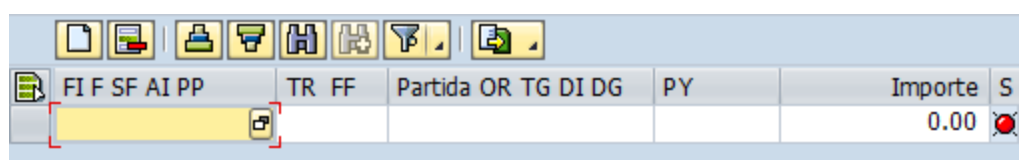

ii. En el campo dar un clic sobre el icono , esto abrirá el Cuadro de Dialogo Área Funcional, el cual desplegará las Áreas Funcionales disponibles para el Centro Gestor. Seleccionar, aquella que se desee capturar haciendo doble clic sobre ella.

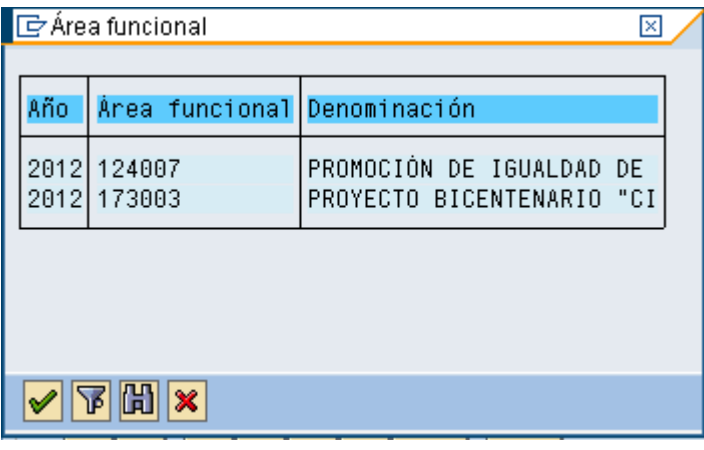

iii. Una vez realizada la selección, la pantalla se visualizara como se muestra a continuación.

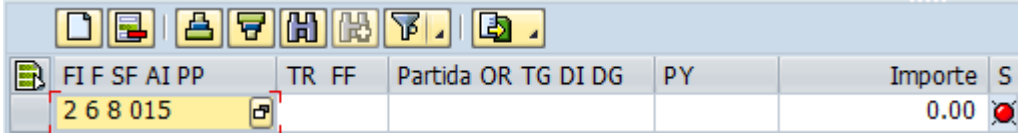

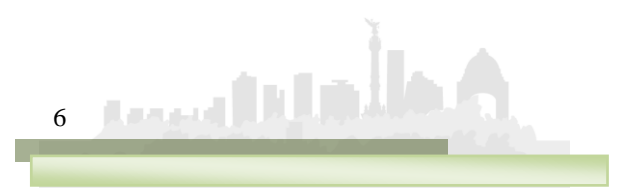

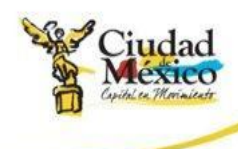

- iv. Para capturar la información de los campos:  $TR FF$ , Partida OR TO DIDG V PY RES necesario ubicarse en el campo correspondiente, hacer clic en el icono **d** para que se despliegue el catálogo del campo, y seleccionar, haciendo doble clic, sobre el dato requerido. La información para él campo Importe **su unique** se captura manualmente.
- v. Al final de la línea se mostrará un *Semáforo*, el cual indica si existe o no algún error en la información capturada en dicha Clave Presupuestal. Si el Semáforo está en Verde se entiende que la información se registró correctamente; si está en Amarillo  $\triangle$ , significa que hay información pendiente por registrar, pero se permite Solicitar la información del **Analítico de Claves**. Y si está en rojo , indica que existen errores en la información registrada y el sistema no permitirá Solicitar.
- vi. Si desea borrar una línea, deberá seleccionarla, haciendo clic en el recuadro  $\Box$ , ubicado a la izquierda del Área Funcional de la línea que se desee eliminar, y hacer clic en el botón Borrar Línea  $\blacksquare$ . Si desea eliminar varías líneas al mismo tiempo, es necesario seleccionarlas de la manera indicada, manteniendo presionada la tecla Control.
- 3. Distribución Económica: muestra el presupuesto destinado a Gasto Corriente, Gasto de Capital y Amortización (asignación que el sistema realiza con base en la información capturada en el apartado Registro de Claves Presupuestales), así como la suma Total de esta.

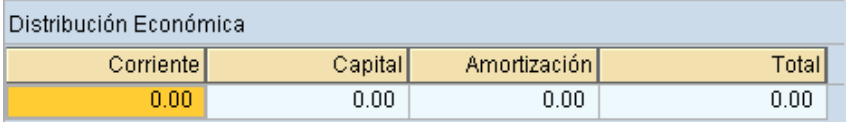

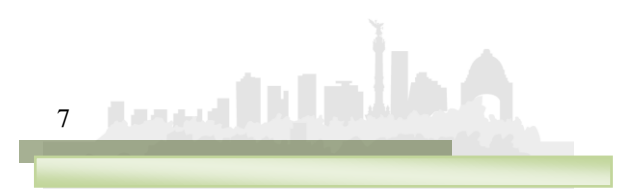

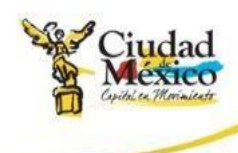

4. Distribución por Capítulos: muestra el presupuesto destinado a cada Capítulo de Gasto (asignación que el sistema realiza con base a la información capturada en el apartado Registro de Claves Presupuestales ).

También se muestra la información relativa a los Proyectos que opera el Centro Gestor y que están indicados en la columna **PY** del apartado Registro de Claves Presupuestales.

En esta sección se muestra la clave única del Proyecto Provecto  $\left| \cdot \right|$   $\left| \cdot \right|$  asignado a través del módulo Proyectos, el presupuesto programado **Frogramado**, asignación que el sistema realiza con base a la información capturada en al apartado Registro de Claves Presupuestales, y el campo de Variación que es la diferencia entre éstas dos últimas cantidades.

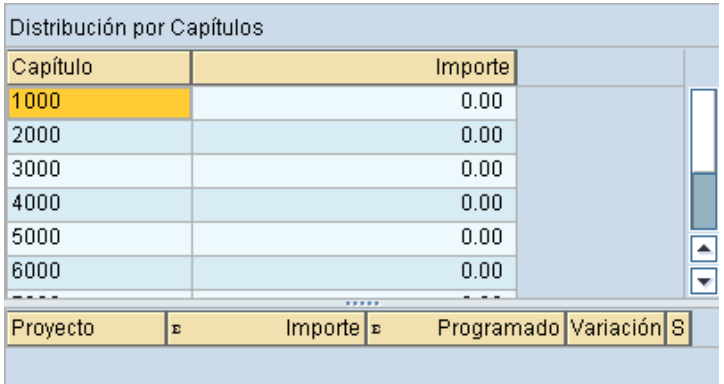

g) Se recomienda continuamente dar clic sobre el botón grabar  $\blacksquare$ , ubicado en la barra de iconos situada debajo de la leyenda Analítico de Claves; lo anterior para almacenar los datos capturados:

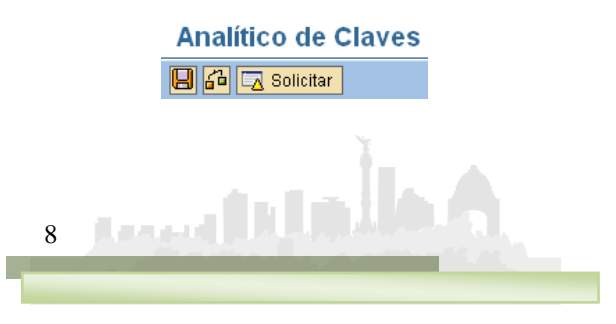

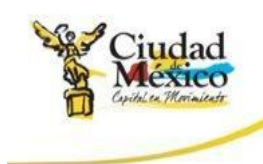

- h) Para imprimir el formato de Analítico de Claves es necesario seguir los siguientes pasos:
	- 1. Hacer clic en sobre el icono  $\Box$ , localizado en la barra superior de la pantalla;

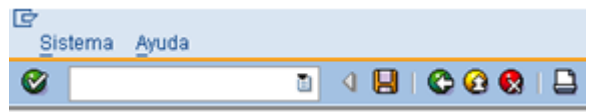

2. Lo anterior desplegará el cuadro de dialogo "Imprimir", tal como lo muestra la siguiente imagen;

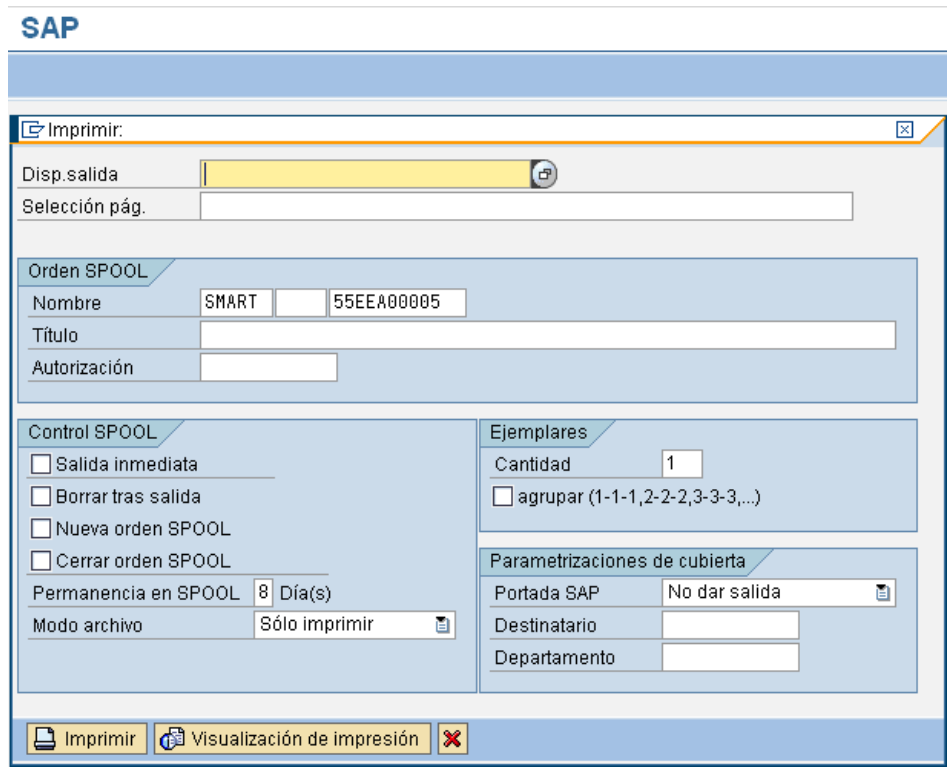

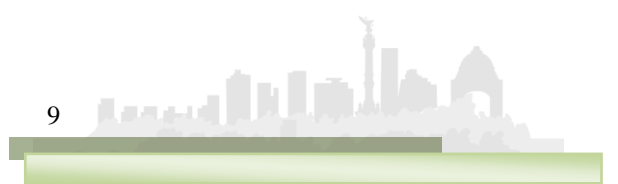

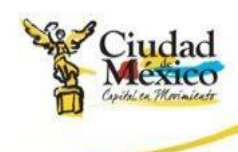

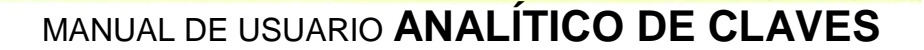

3. En él, el usuario debe hacer clic en el botón **d** del renglón "Disp. salida", ubicado en la parte superior. Lo anterior ejecutará el cuadro de dialogo SPOOL: Dispositivo de salida (1), en el que se deberá hacer clic al botón  $\mathscr{P}$ :

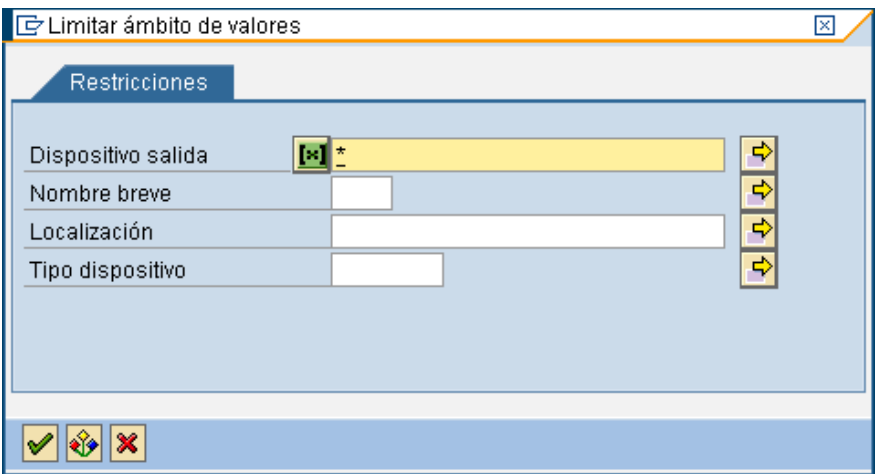

4. Lo anterior desplegará el cuadro de dialogo SPOOL: Dispositivo de salida (1) Entradas Encontradas. En él se deberá seleccionar, haciendo doble clic, el Dispositivo de Salida deseado;

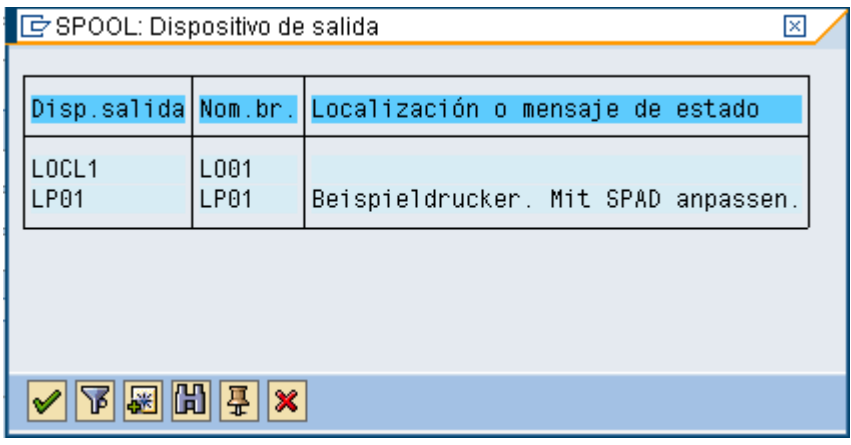

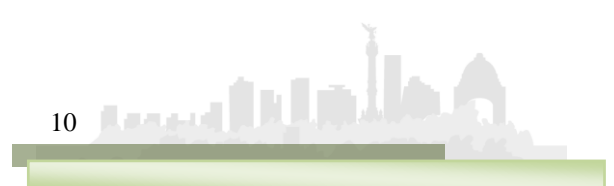

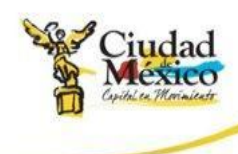

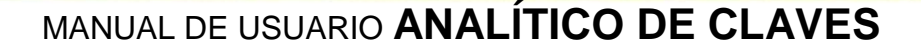

5. Al realizar la selección correspondiente, el sistema regresa al usuario al cuadro de dialogo Imprimir, en donde, como se pude observar, el renglón "Disp. salida" precisa la denominación del Dispositivo de Salida seleccionado;

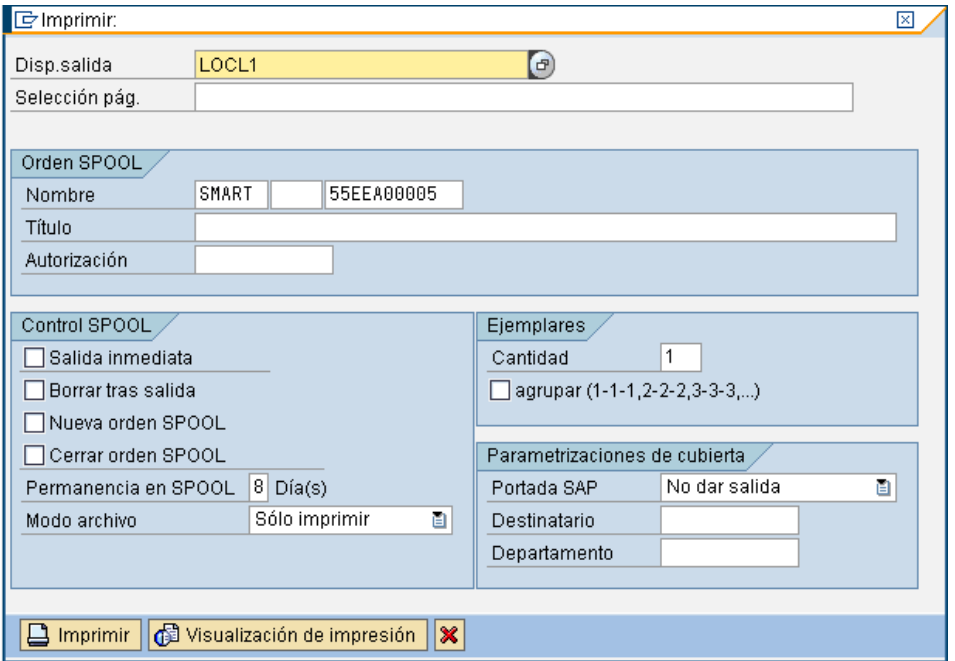

6. A partir de este punto, seleccionando los botones ubicados en la parte inferior del cuadro de dialogo "Imprimir", el usuario podrá Imprimir o bien Visualizar el formato de **Analítico de Claves**. Para el primer caso, solo será necesario hacer clic en el botón **Q** mprimir y atender las indicaciones precisadas a partir del punto 8 del presente apartado. Para el segundo, al hacer clic en el botón **@ Visualización de impresión**, en la pantalla se visualizará el formato **Analítico de Claves**, tal como a continuación se muestra:

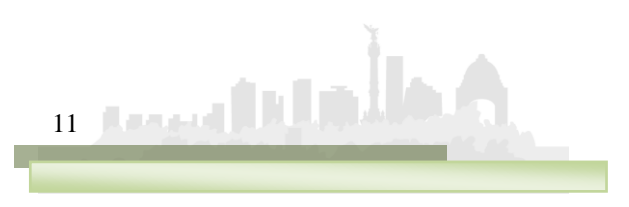

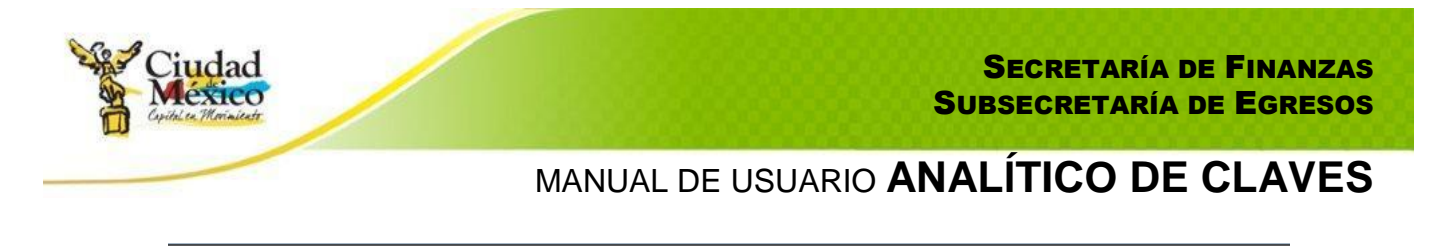

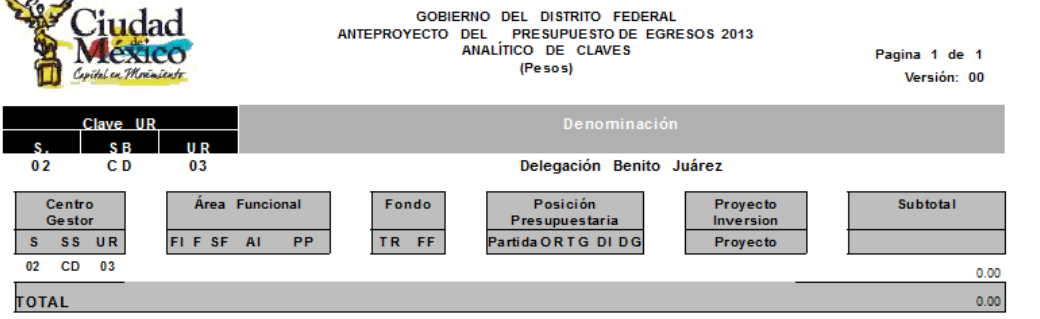

7. Para realizar la impresión definitiva, es necesario hacer nuevamente clic en el botón  $\Box$ , localizado en la barra superior de la pantalla. Al ejecutar esta acción, en la parte inferior de la pantalla se mostrará un mensaje como el de la siguiente imagen;

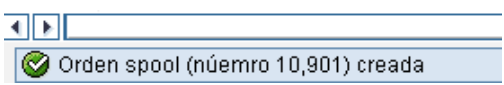

8. Este mensaje muestra el número consecutivo que el Sistema le otorga a la impresión solicitada. Para poder ejecutarla, es necesario salir totalmente de la transacción Anteproyecto y, del catalogo de transacciones ubicado en el extremo izquierdo de la pantalla, buscar y seleccionar la transacción SP02-Visualizar órdenes SPOOL, e ingresar a ella a través de doble clic:

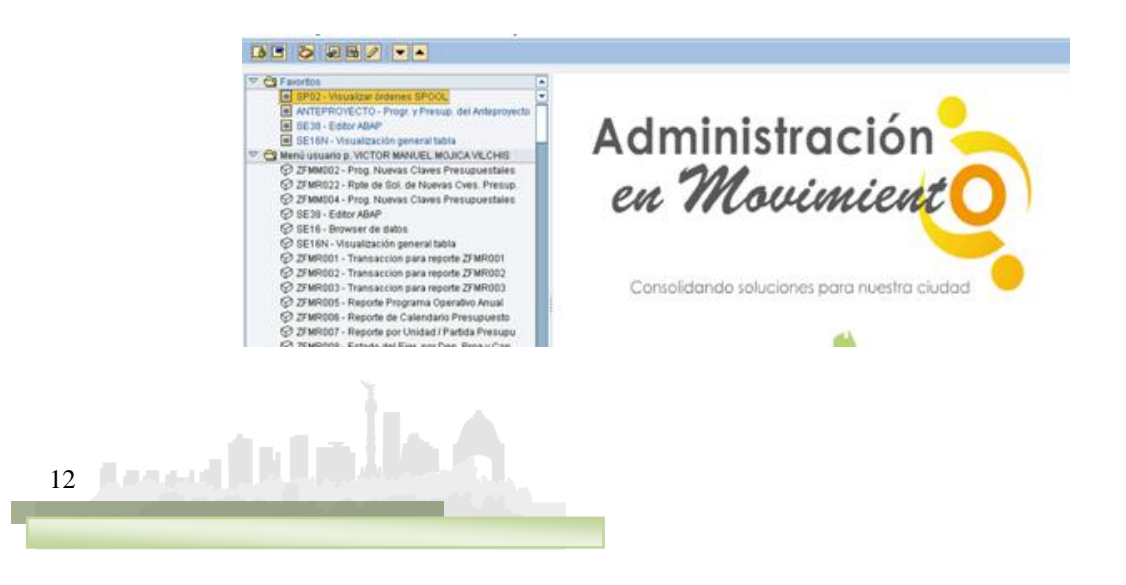

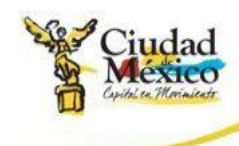

13

#### MANUAL DE USUARIO **ANALÍTICO DE CLAVES**

9. Al ejecutar dicha transacción se obtendrá la siguiente pantalla:

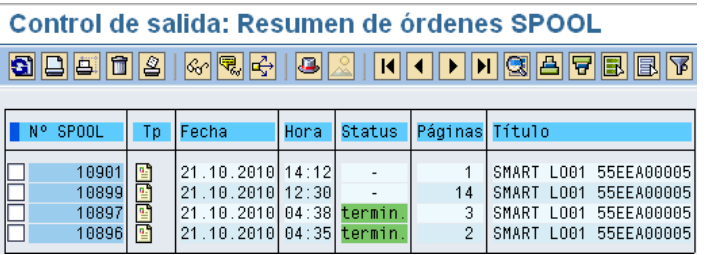

10. En ella se deberá seleccionar, haciendo clic en el recuadro  $\Gamma$  correspondiente, el Número de Spool que se desee imprimir;

Control de salida: Resumen de órdenes SPOOL

| LES DE SUE DE LIEU VID VID ALLIE DANNER PRESIDENTE DE DE SUE DE SUE DE LIEU |  |                                                                                              |  |                                 |              |                                                                         |                       |
|-----------------------------------------------------------------------------|--|----------------------------------------------------------------------------------------------|--|---------------------------------|--------------|-------------------------------------------------------------------------|-----------------------|
|                                                                             |  |                                                                                              |  |                                 |              |                                                                         |                       |
| Nº SPOOL                                                                    |  | Fecha                                                                                        |  | Hora   Status   Páginas  Título |              |                                                                         |                       |
| 10901<br>₹<br>10899<br>10897<br>10896                                       |  | 21.10.2010 14:12<br>21.10.2010 12:30<br>21.10.2010 04:38 termin.<br>21.10.2010 04:35 termin. |  |                                 | 14<br>3<br>2 | SMART LO01 55EEA00005<br>SMART LO01 55EEA00005<br>SMART LO01 55EEA00005 | SMART LO01 55EEA00005 |

**ROBAL MEDIA DI BOLITANIA DE SE** 

11. Realizada la selección, se debe hacer clic en el botón Imprimir sin Modificaciones  $\Box$ , ubicado debajo del título Control de salida: Resumen de órdenes SPOOL, lo que a su vez generará una pantalla como la siguiente, en la que deberá seleccionarse la impresora destino;

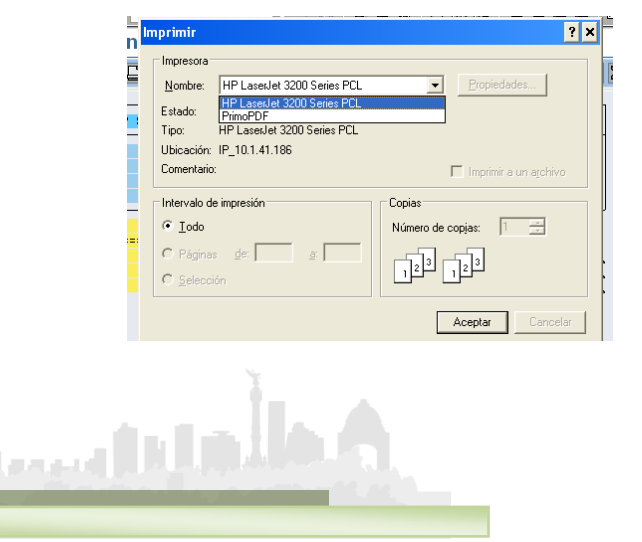

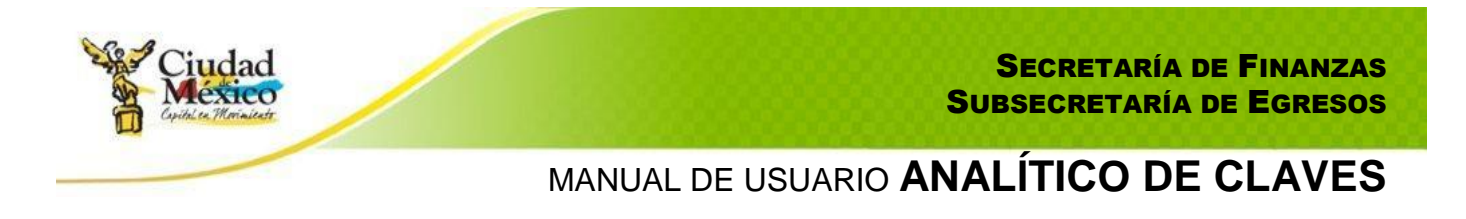

- 12. Por último, para finalizar el proceso de impresión, debe hacerse clic en el botón  $\Box$  Aceptar
- i) La sección **Analítico de Claves** cuenta con mensajes que permiten al usuario identificar si existen errores en la captura de la información, tales como:
	- 1. Si los datos capturados en determinada línea del cuadro Registro de Claves Presupuestales ya fueron capturados en otra, el Sistema enviará el siguiente mensaje de error:

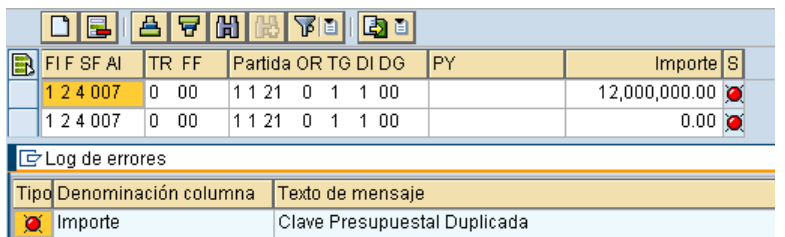

2. Al final de cada línea del cuadro Registro de Claves Presupuestales estará un semáforo (descrito en el apartado f de este manual); para identificar la situación de la información especificada en determinada línea, será necesario hacer doble clic en el respectivo semáforo:

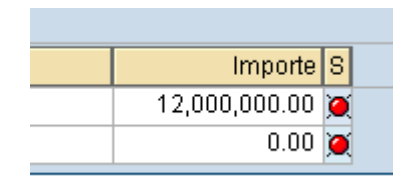

j) Una vez que se confirme que el semáforo correspondiente a cada una de las líneas del cuadro Registro de Claves Presupuestales está en color Verde **o** o al menos en Amarillo  $\triangle$ , y que no existe diferencia entre el importe de Techo y Programado, ambos del cuadro Totales, se estará en condición de enviar, a través del Sistema, para su respectivo análisis, validación o rechazo, la información a la Subsecretaría.

14 Reverse 11

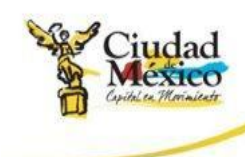

Para realizar el *envío*, se deberá solicitar el cambio de situación de En Captura a Solicitado; para lo cual debe seguirse el siguiente procedimiento:

- 1. Hacer clic en el botón **a solicitado**, ubicado en la parte superior izquierda de la pantalla;
- 2. En la pantalla aparecerá el cuadro de dialogo Analítico de Claves, en el que el sistema solicita el Usuario y Clave de Acceso del Usuario con Privilegio de Solicitud;

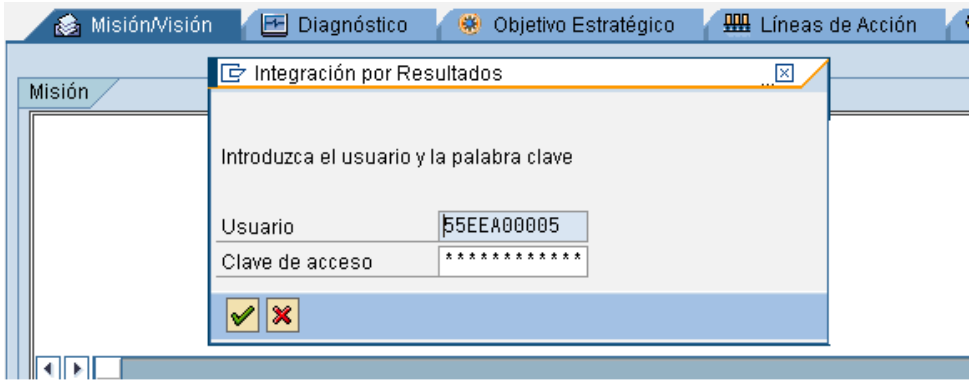

3. Una vez que se especifique la información solicitada, dar clic en  $\blacktriangleright$ ; debe esperar a que se ejecute la funcionalidad del certificado, que se expresará a través de una pantalla como la siguiente;

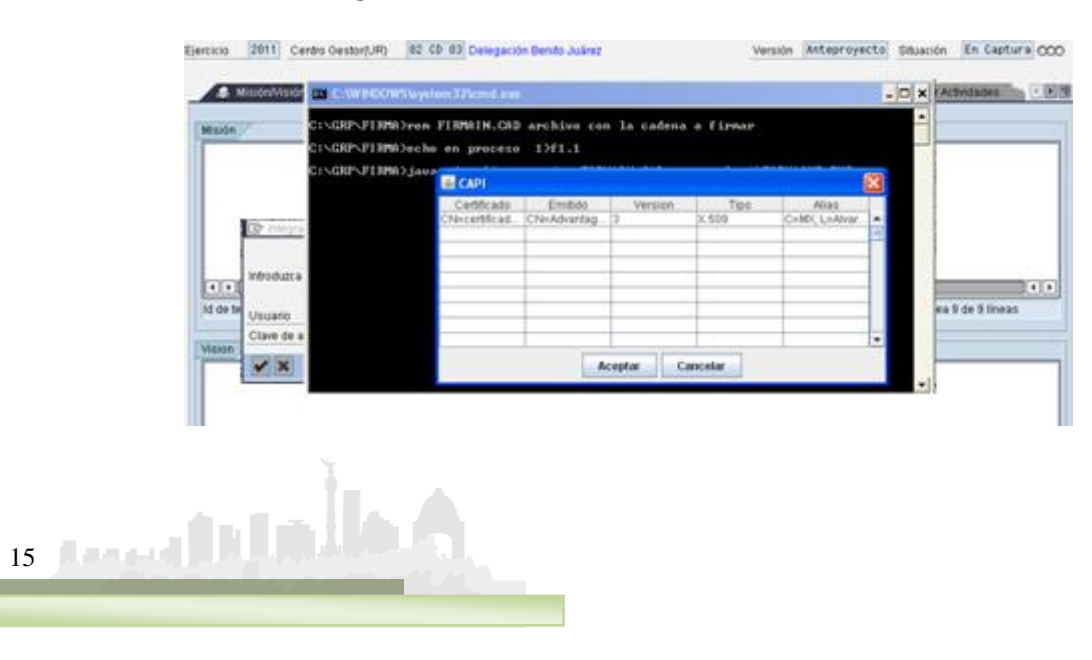

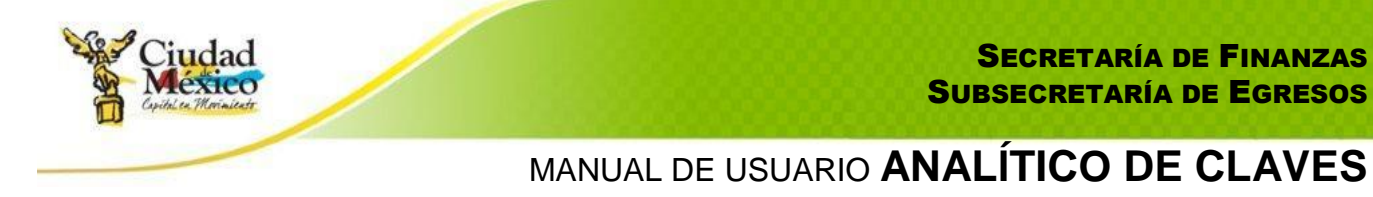

4. En el cuadro de dialogo  $\frac{2}{3}$  CAPI, seleccionar el certificado a utilizar;

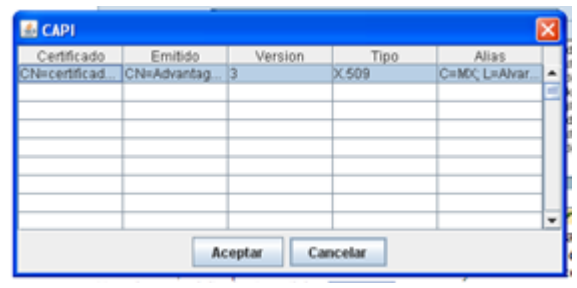

- 5. Dar clic en **Aceptar** :
- 6. Aparecerá el Cuadro de Dialogo "Se están firmando datos...", en el cual deberá especificar la contraseña del Certificado. Una vez especificada ésta, dar clic en **Aceptar** ;

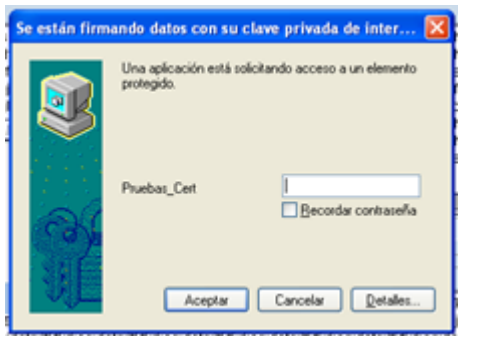

7. El sistema envía al usuario a la pantalla inicial del **Analítico de Claves**; en ella el usuario podrá observar que el Centro Gestor del que integró la información, ahora está en la situación Solicitado  $\infty$ , misma en la cual no podrá realizar cambio alguno en los datos registrados.

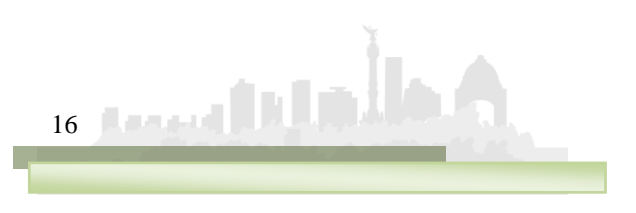

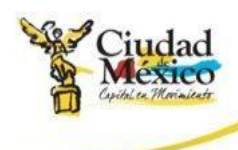

k) Una vez que la Subsecretaría de Egresos realice el análisis de la información de Analítico de Claves, emitirá sus respectivos comentarios y observaciones. Si la información se integró de manera correcta, la Subsecretaría cambiará la situación de **Analítico de Claves** del Centro Gestor a Registrado  $\overline{)}$   $\overline{)}$  concluyéndose así el procedimiento respecto a Analítico de Claves. Si la Subsecretaría identifica cualquier situación no acorde a los criterios establecidos, cambiara la situación de Analítico de Claves del Centro Gestor de Solicitado a Rechazado **(200**, por lo que el Centro Gestor tendrá que ingresar a su respectivo **Analítico de Claves** y atender las recomendaciones e instrucciones que la Subsecretaría le señale a través de la pestaña  $\overline{F}$  Observaciones sobre Situación , ubicada en la parte superior izquierda de la pantalla. (cuando la Subsecretaría Rechaza la información de Analítico de Claves, el Centro Gestor podrá hacer las correcciones de información en las versiones que al efecto se generen – que presentarán la situación En Captura – y no en la versión que se presente como Rechazado);

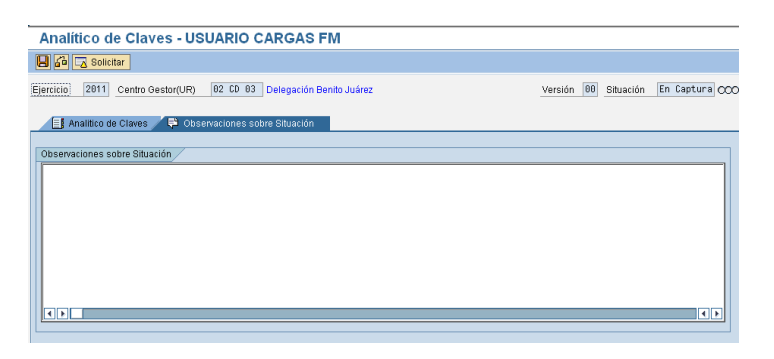

l) Una vez atendidas las indicaciones que la Subsecretaría de Egresos le señale al Centro Gestor, éste podrá, a través de la mecanica establecida en el punto j del presente manual, cambiar la situación de la versión sobre la que se hicieron los cambios a la información, de En Captura ( $\infty$ ) a Solicitado  $($   $0\omega$  $)$ .

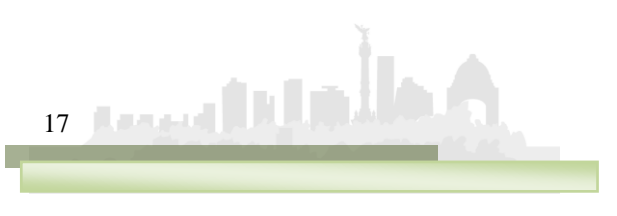